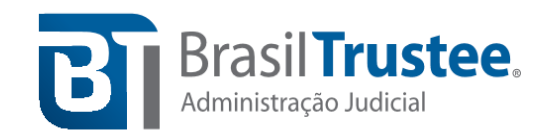

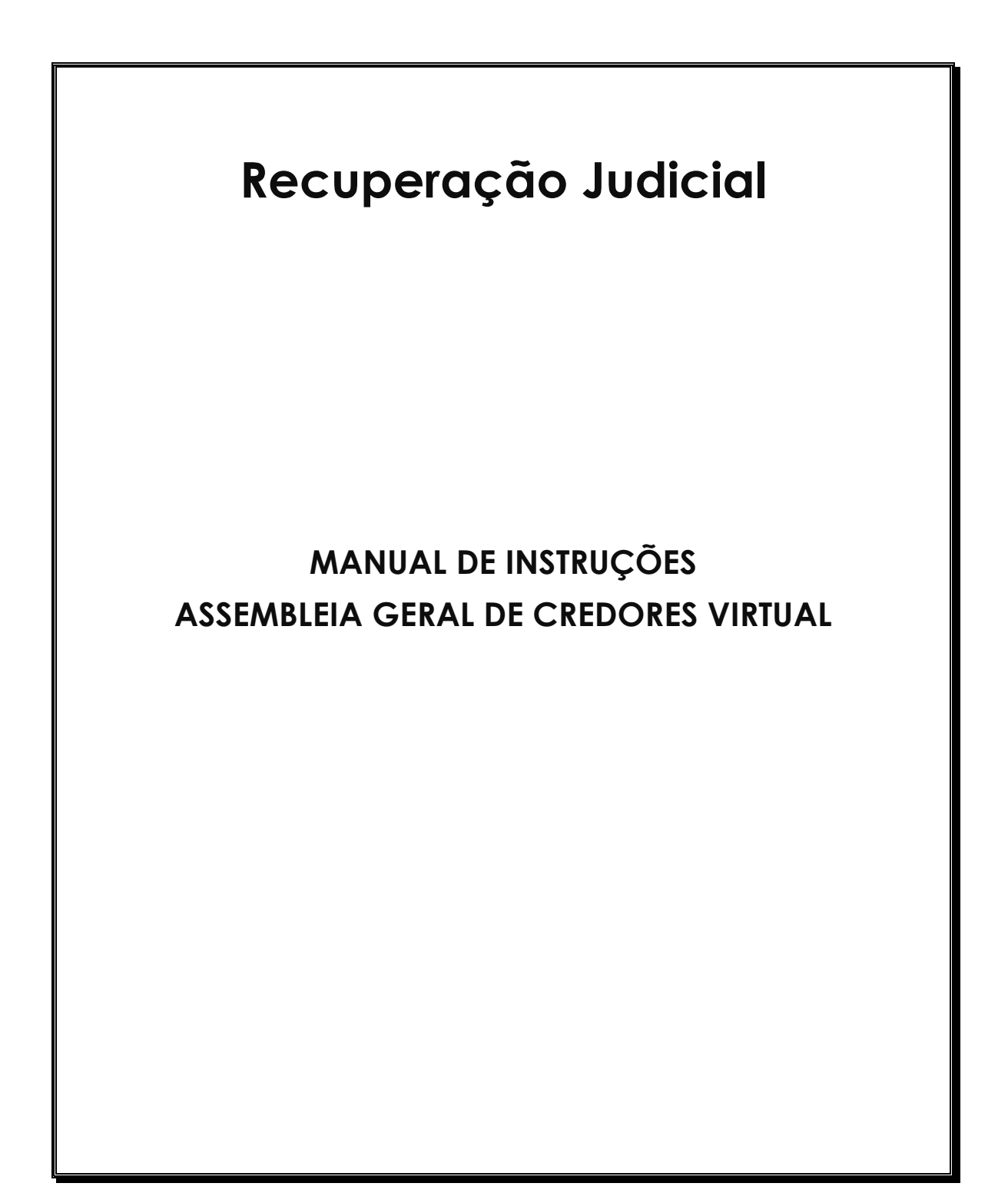

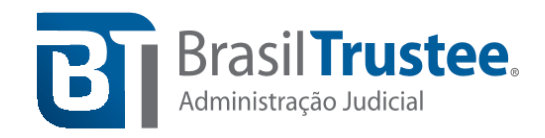

## **Passo a passo para acesso ao** *ClickMeeting* **pelo computador**

**Passo 1:** Esta Administradora Judicial encaminhará um *e-mail* com o *link* (convite para

a reunião). Ao receber o *e-mail*, pedimos que o participante confirme sua presença, **clicando no botão verde "Aceitar"**, conforme indicado pela seta vermelha abaixo.

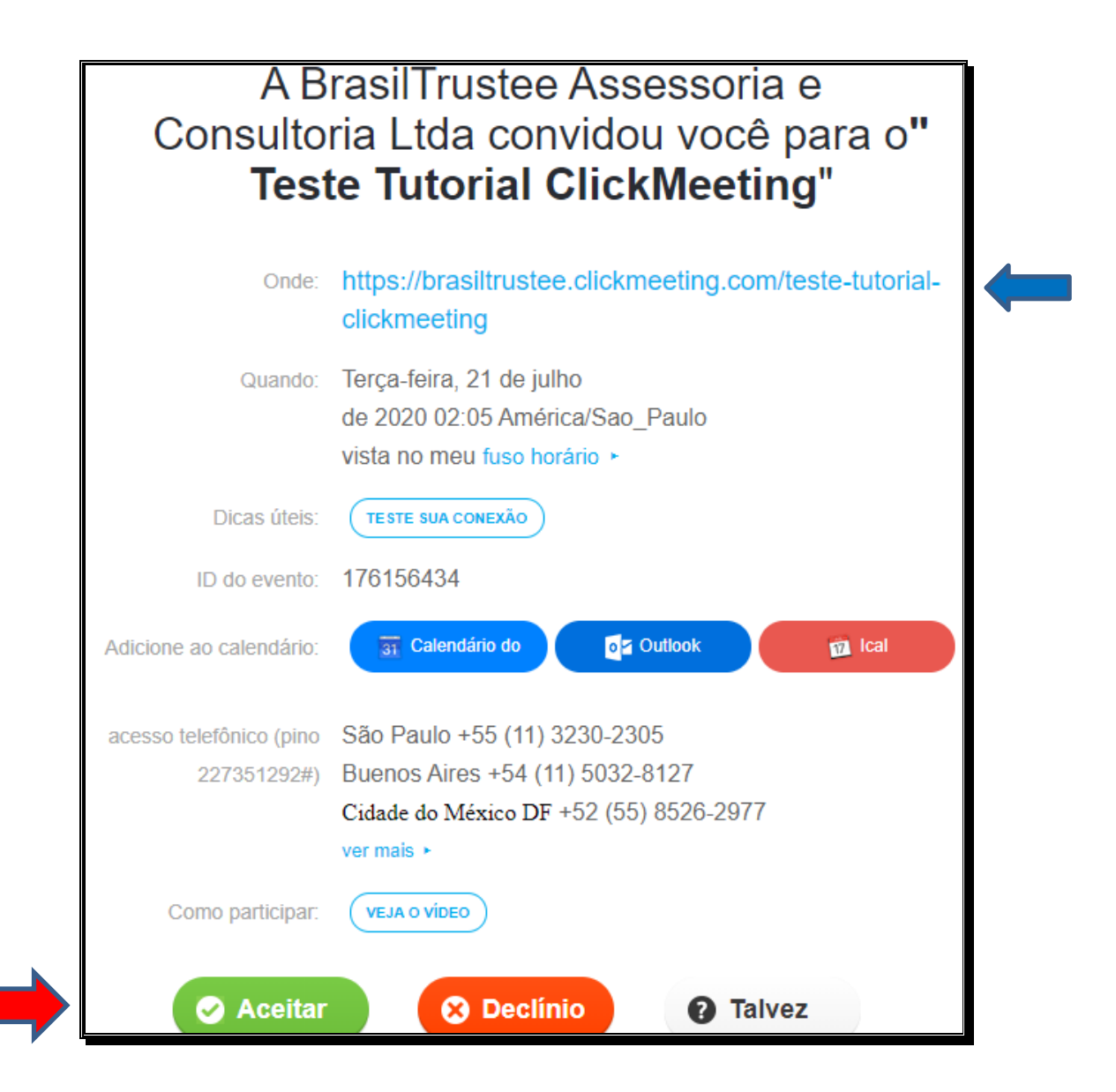

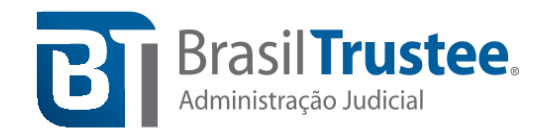

**Passo 2: Para entrar no ambiente virtual** que acontecerá a Assembleia Geral de Credores, o participante **deverá clicar no** *link* **ou copiá-lo e colá-lo no navegador** que, **preferencialmente, deve ser o** *Google Chrome,* em razão de melhor estabilidade no sistema.

OBS: O *link* para acessar a AGC também está presente no convite que você recebe por *e-mail*, conforme indica a seta azul na imagem acima.

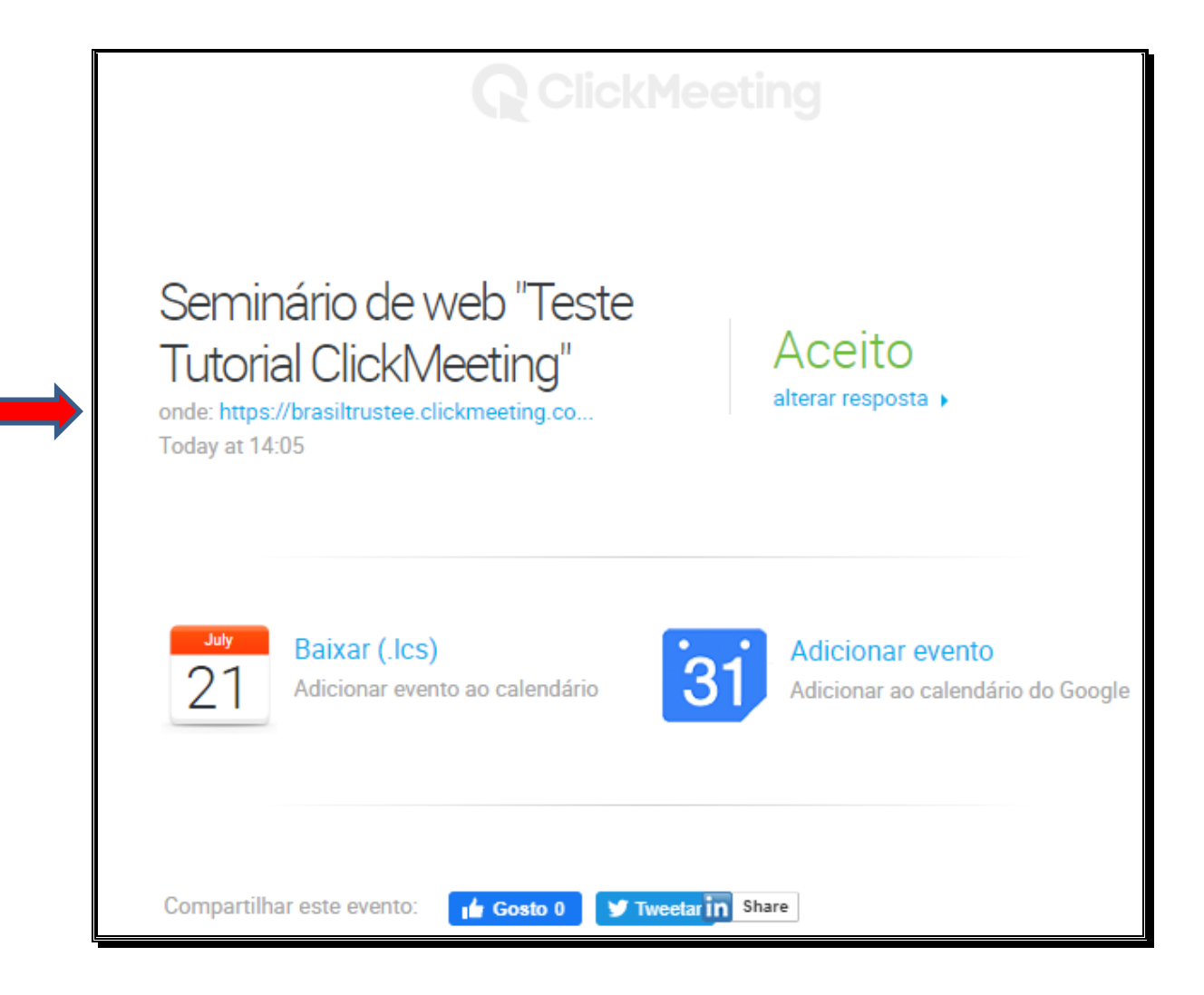

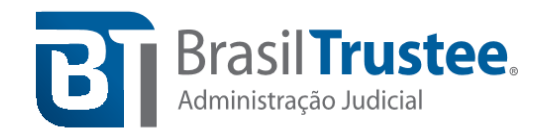

**Passo 3:** Ao clicar no link (convite), pedimos para que o credor **indique a classe em que seu crédito se encontra inscrito e seu nome**. Exemplo: "Classe I – Seu nome e sobrenome". Em seguida, insira o *e-mail* encaminhado anteriormente para cadastro e **clique no botão verde "Entrar"**.

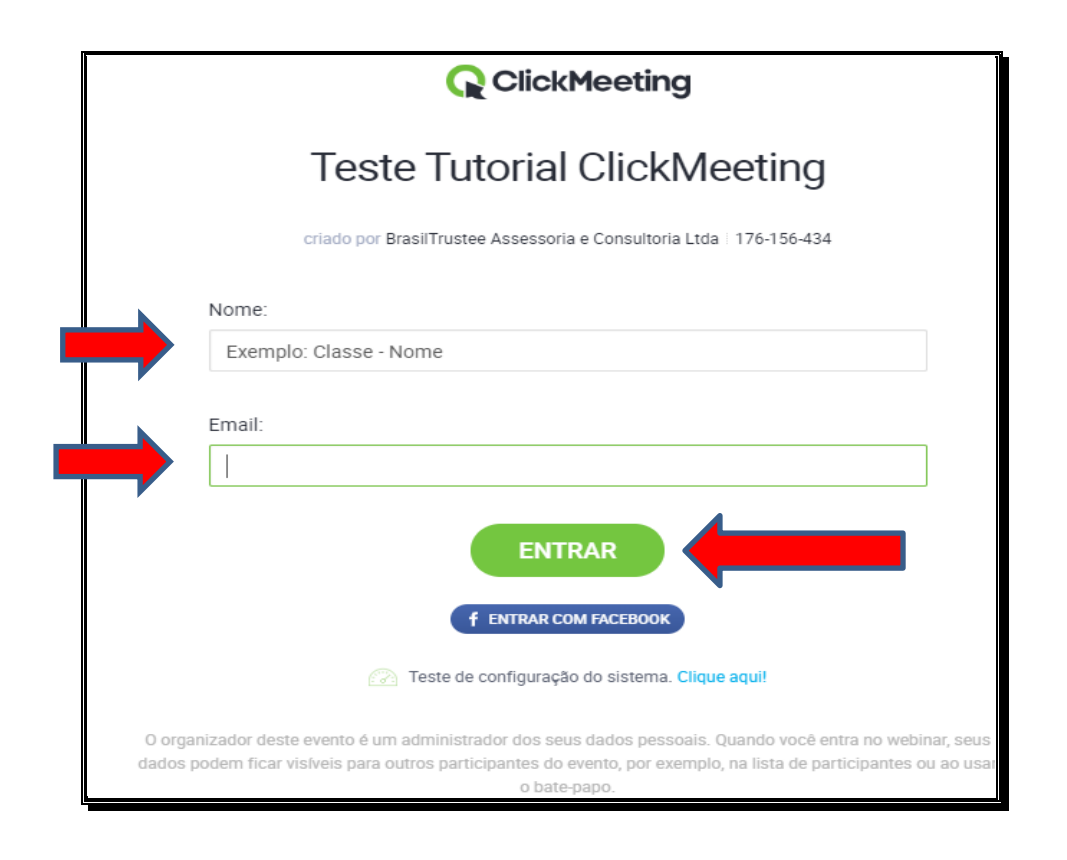

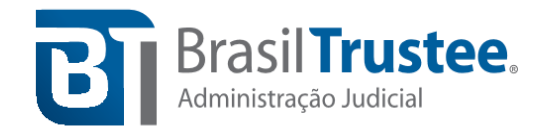

**Passo 4:** Em sequência**,** permita que o navegador acesse a sua câmera e o seu microfone, **clicando no botão "Permitir"**.

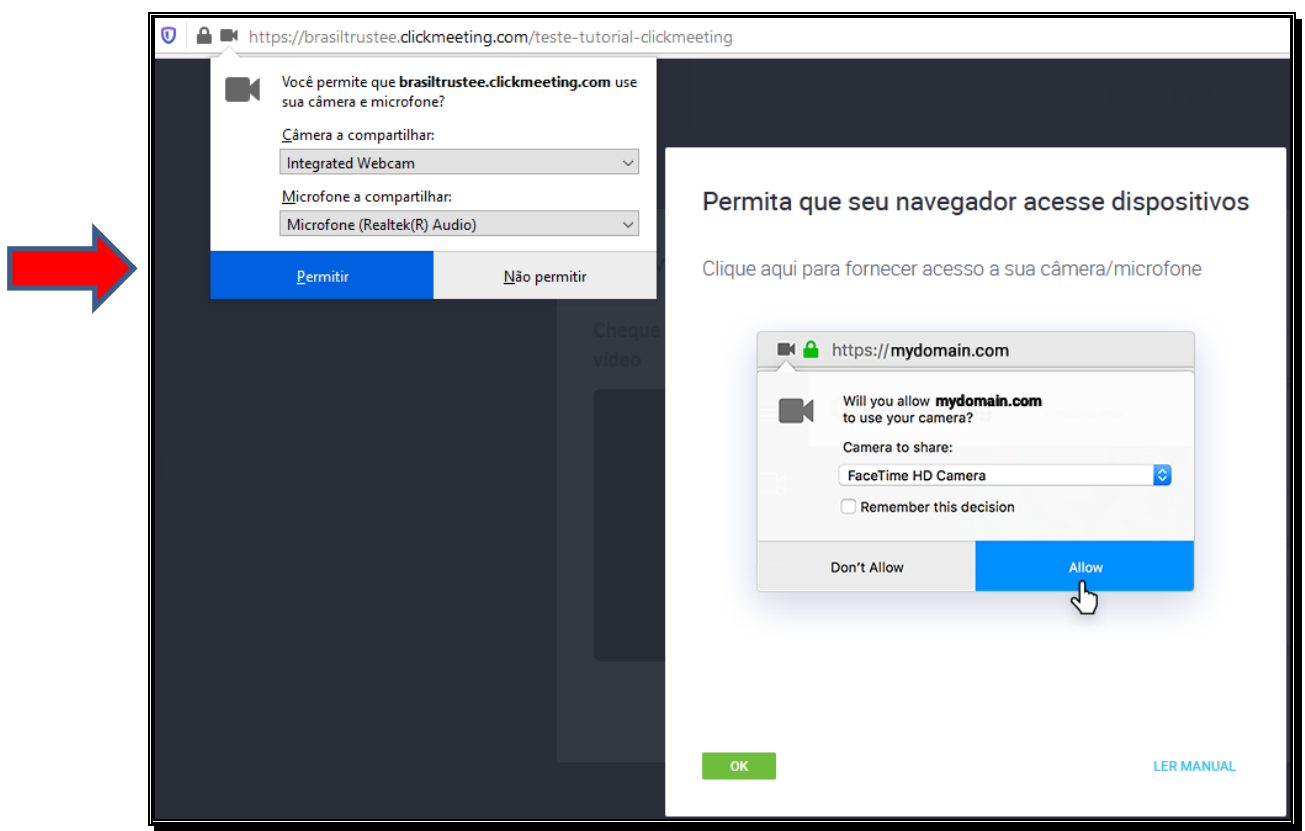

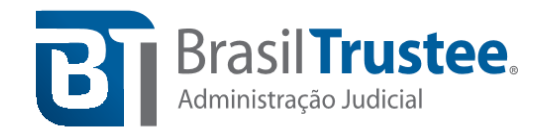

**Passo 5: Caso apareça a tela abaixo,** permita que o navegador acesse a sua câmera

e o seu microfone, **clicando no botão "aplicar configurações"**.

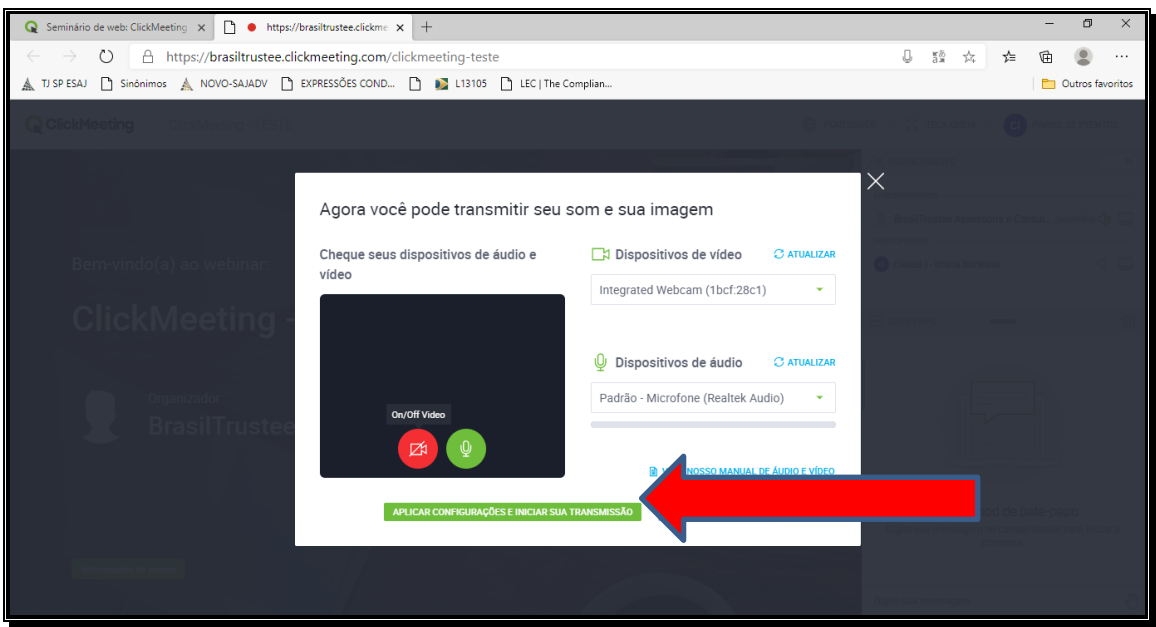

**Passo 6:** O participante irá se deparar com a tela que segue abaixo, ambiente no qual acontecerá a Assembleia Geral de Credores.

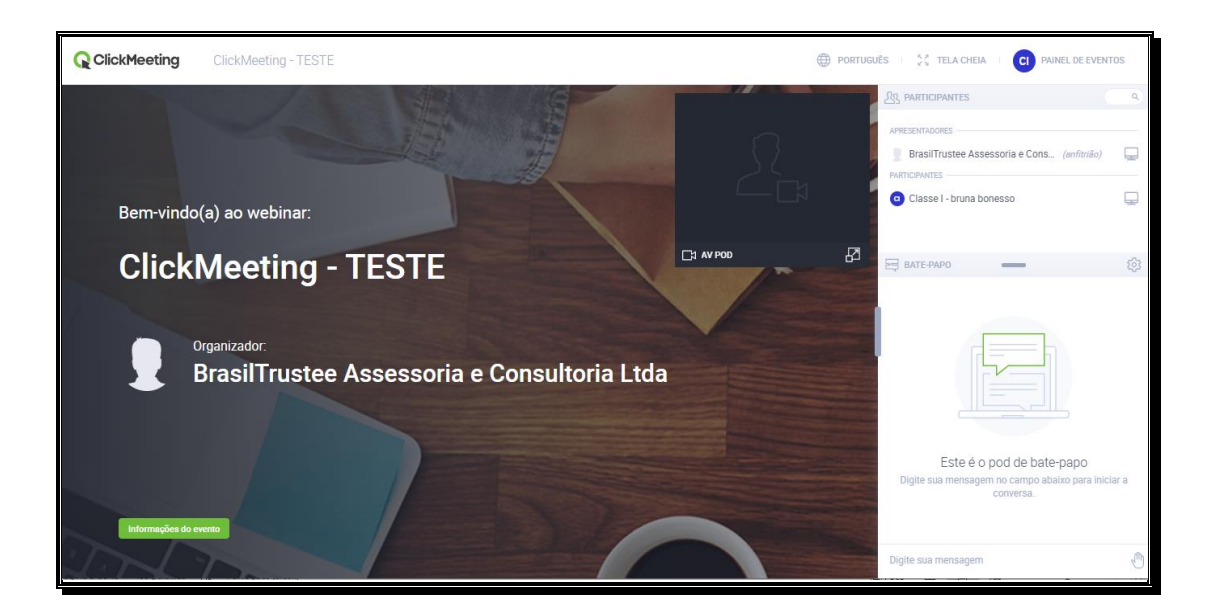

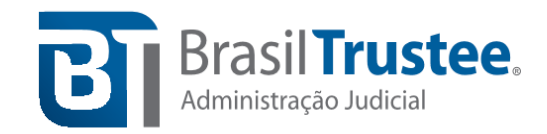

**Passo 7:** Ao lado direito do ambiente virtual existe um ambiente para *chat*. No início da barra, todos os participantes ficam listados, o que auxiliará no momento do credenciamento.

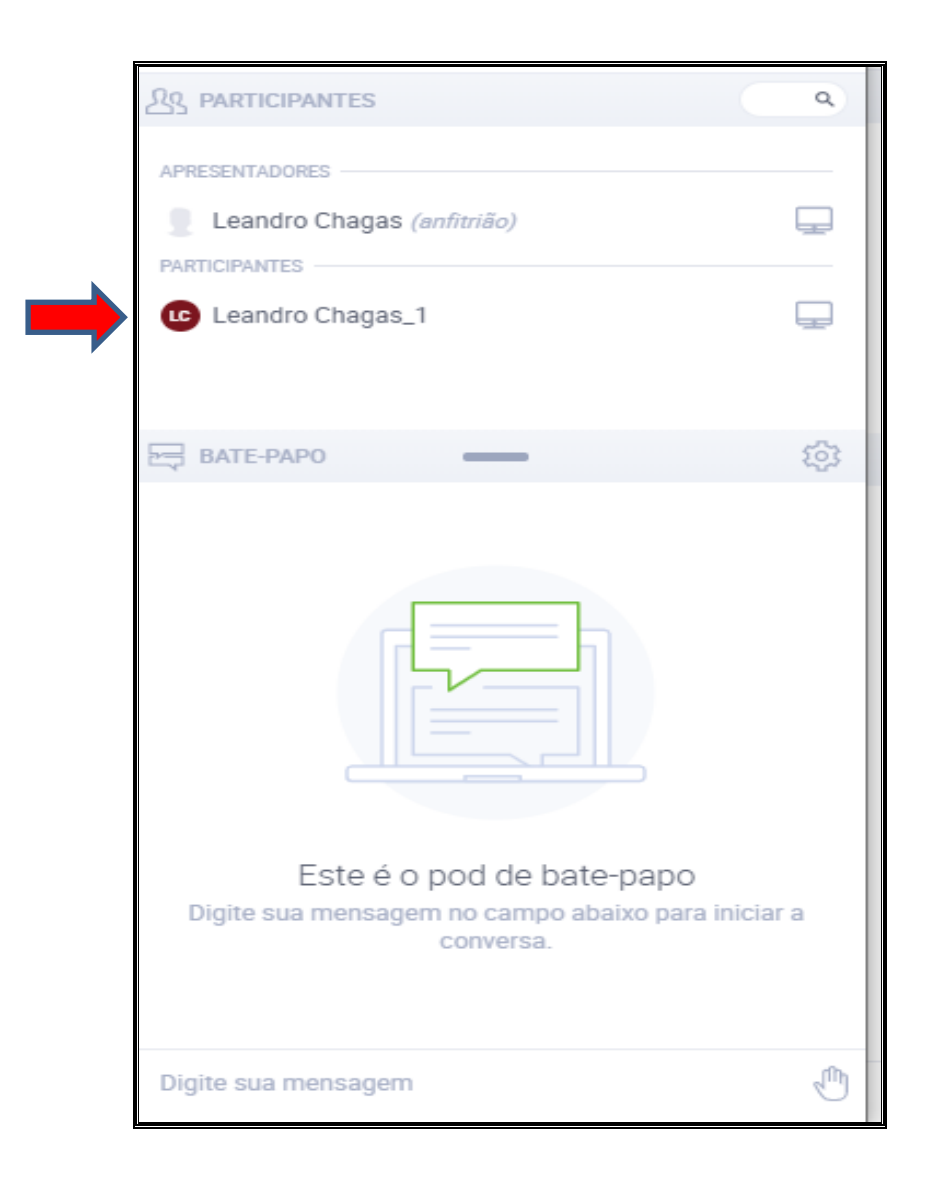

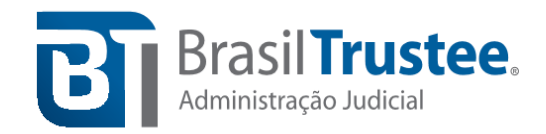

**Passo 8:** Ainda na barra ao lado direito do ambiente virtual, existe um ambiente para que o participante digite sua mensagem.

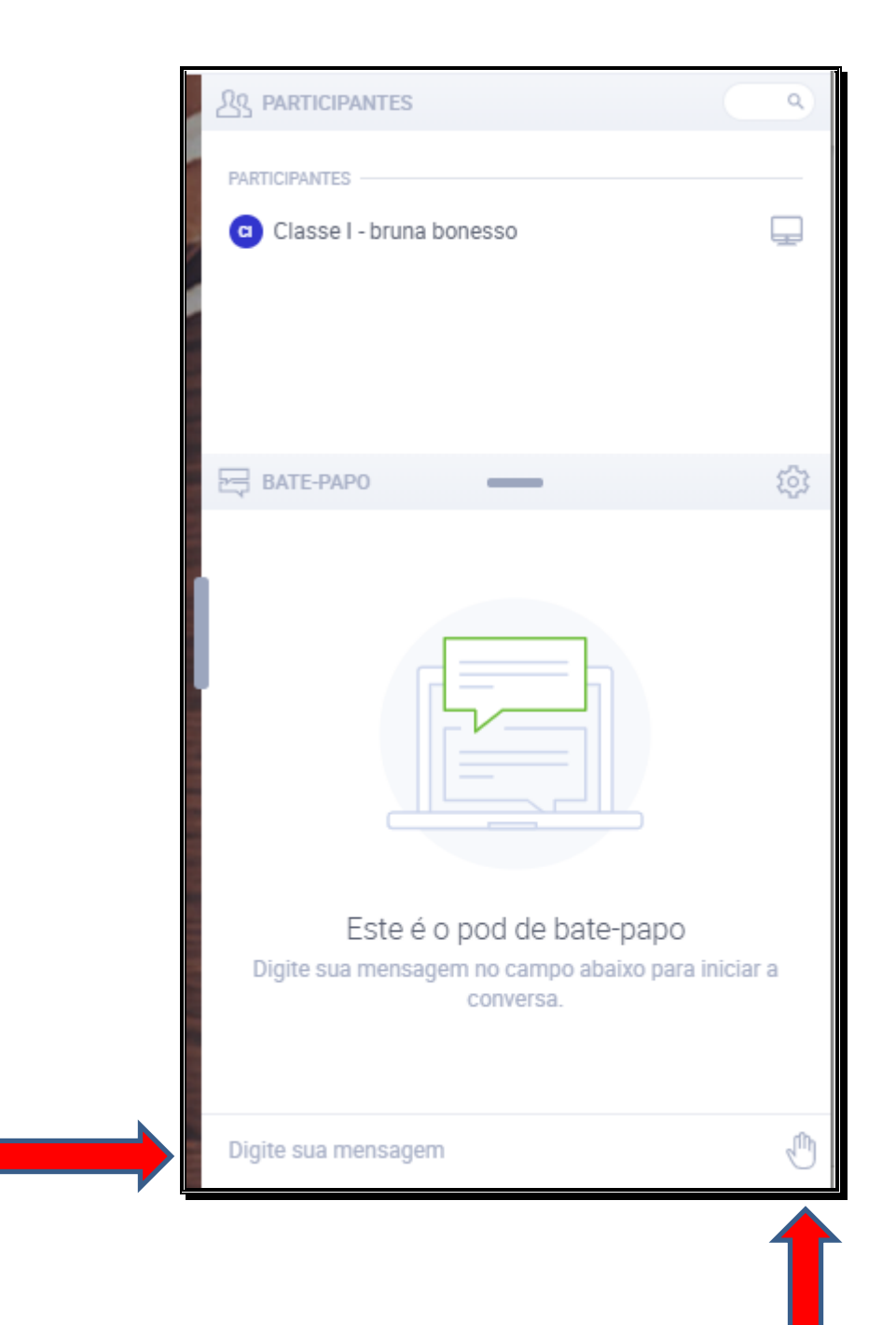

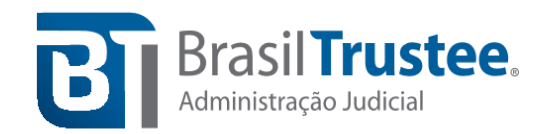

**Passo 9:** Ainda no campo destinado ao *chat*, à direita, além de mandar mensagens, o participante poderá clicar na mãozinha, conforme demonstrado acima, e escolher levantar a mão, demonstrar apoio, discordar, falar mais alto ou mais baixo e, demonstrar que precisa de ajuda para o apresentador. Para remover o *status* selecionado, basta clicar em "Limpar meu status".

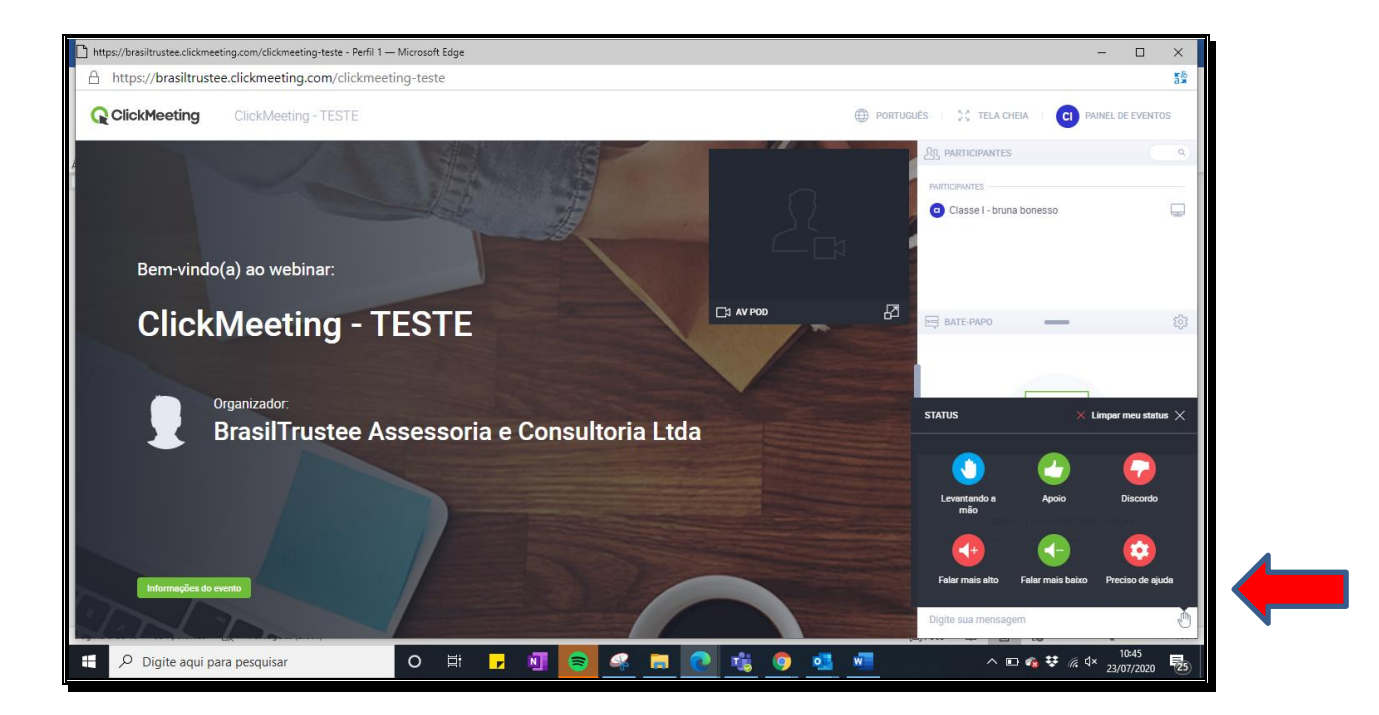

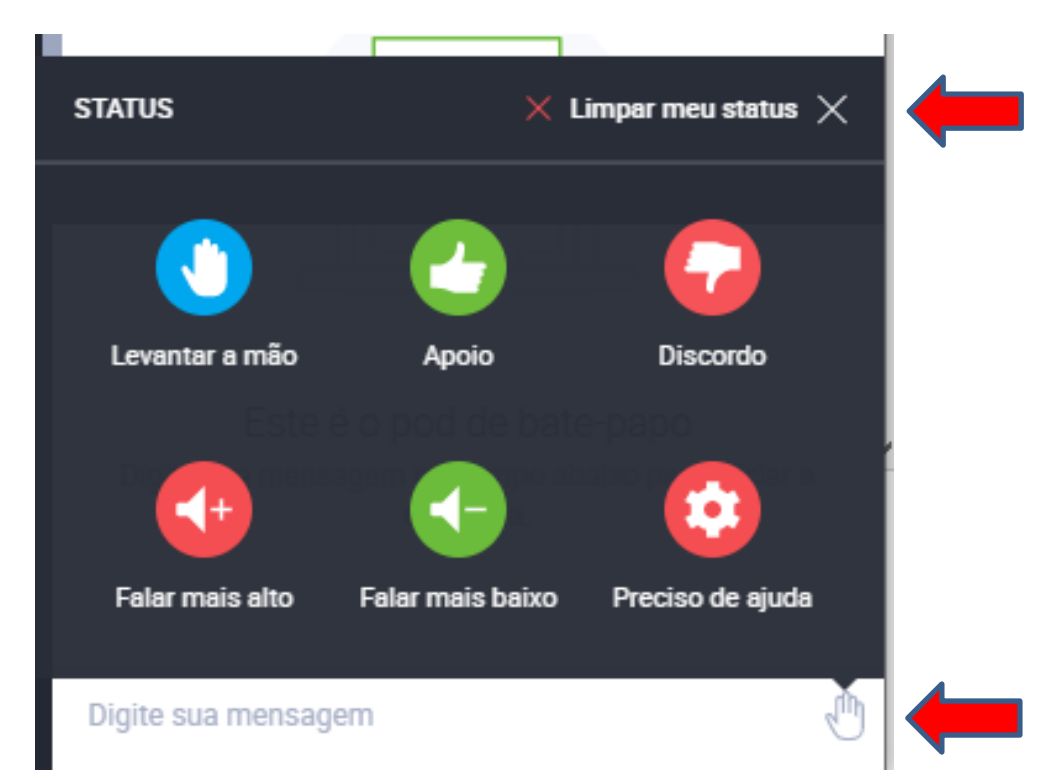

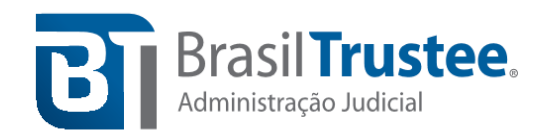

## **Passo a passo para acesso ao** *ClickMeeting* **pelo celular**

**Passo 1:** Esta Administradora Judicial encaminhará um e-mail com o *link* (convite para a reunião), ao receber o *e-mail*, pedimos que o participante confirme sua presença, **clicando no botão verde "Aceitar"**, conforme indicado pela seta vermelha abaixo.

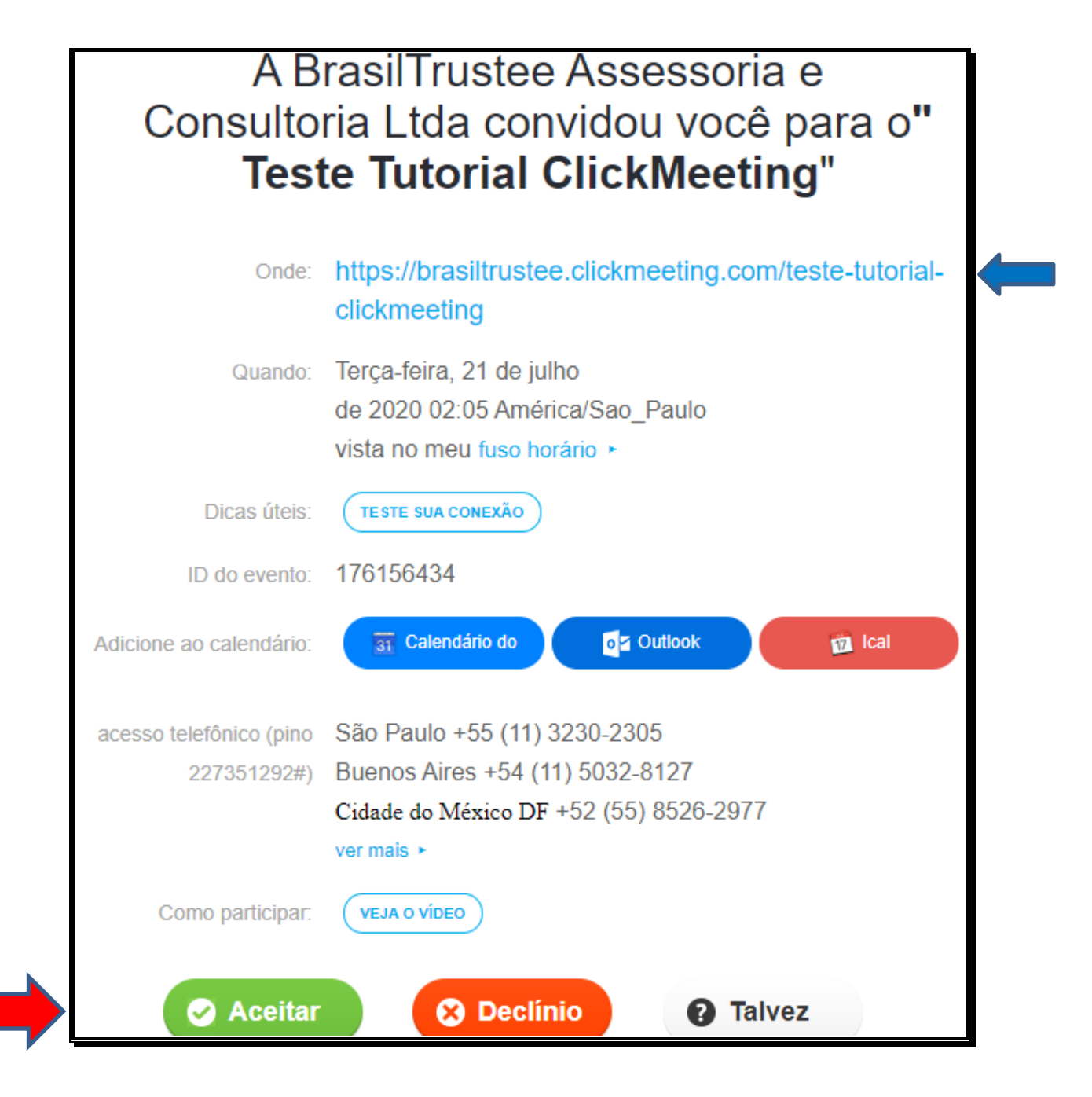

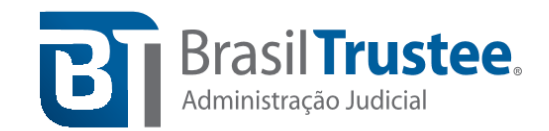

**Passo 2: Para entrar no ambiente virtual** que acontecerá a Assembleia Geral de Credores, o participante **deverá clicar no** *link* **ou copiá-lo e colá-lo no navegador** que, **preferencialmente, deve ser o** *Google Chrome,* em razão de melhor estabilidade no sistema.

OBS: O *link* para acessar a AGC também está presente no convite que você recebe por *e-mail*, conforme indica a seta azul na imagem acima.

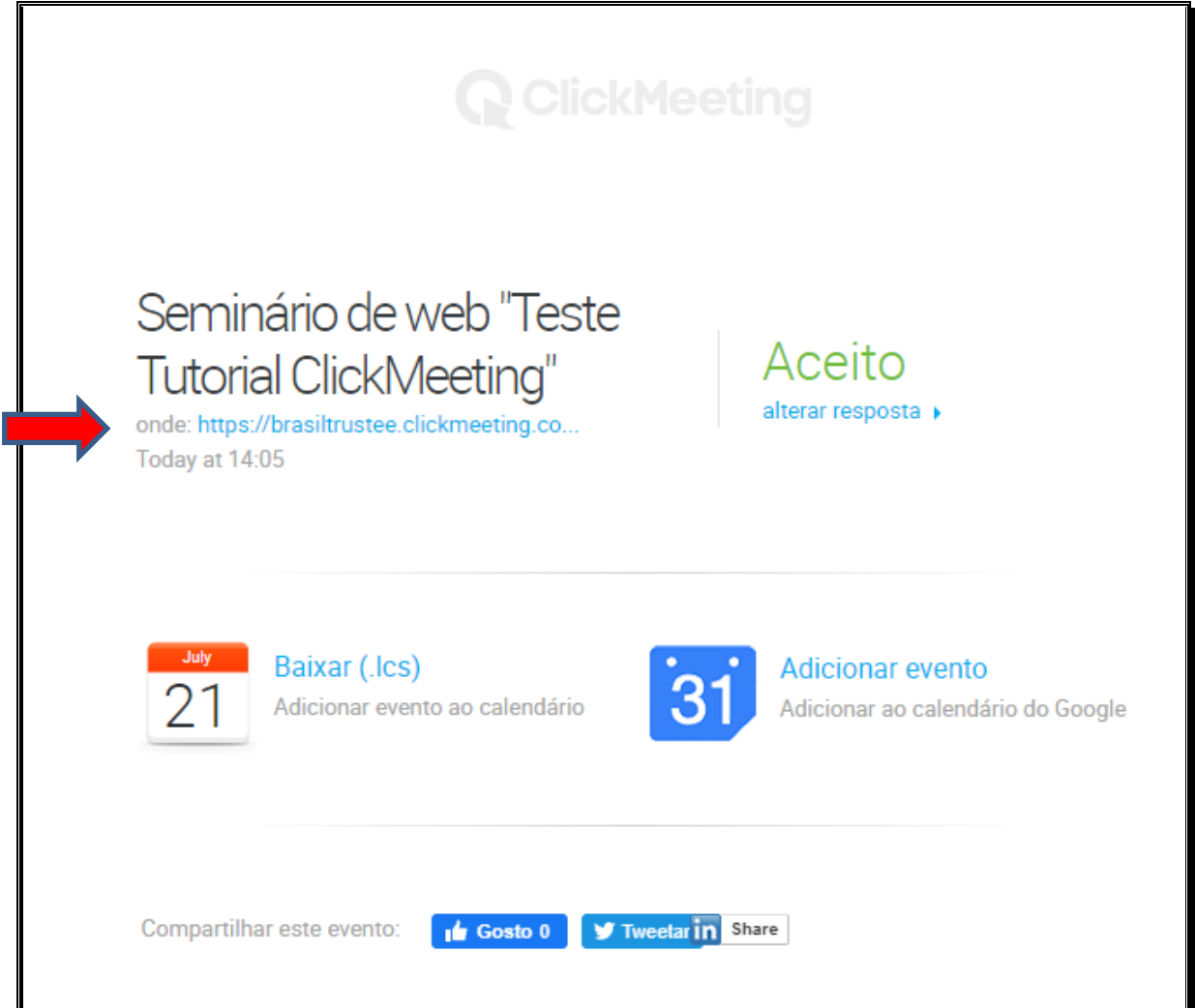

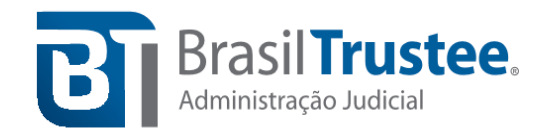

**Passo 3:** Ao clicar no *link*, irá aparecer a tela abaixo, pela qual o participante terá a possibilidade de escolher entre acessar a reunião pelo aplicativo móvel do *ClickMeeting* ou pelo navegador. **Se a escolha para o acesso for "pelo aplicativo móvel"**, será necessário **baixar o aplicativo da** *ClickMeeting* **no celular**. Caso a escolha seja "pelo navegador", o acesso à página seguinte será realizado automaticamente através do seu navegador.

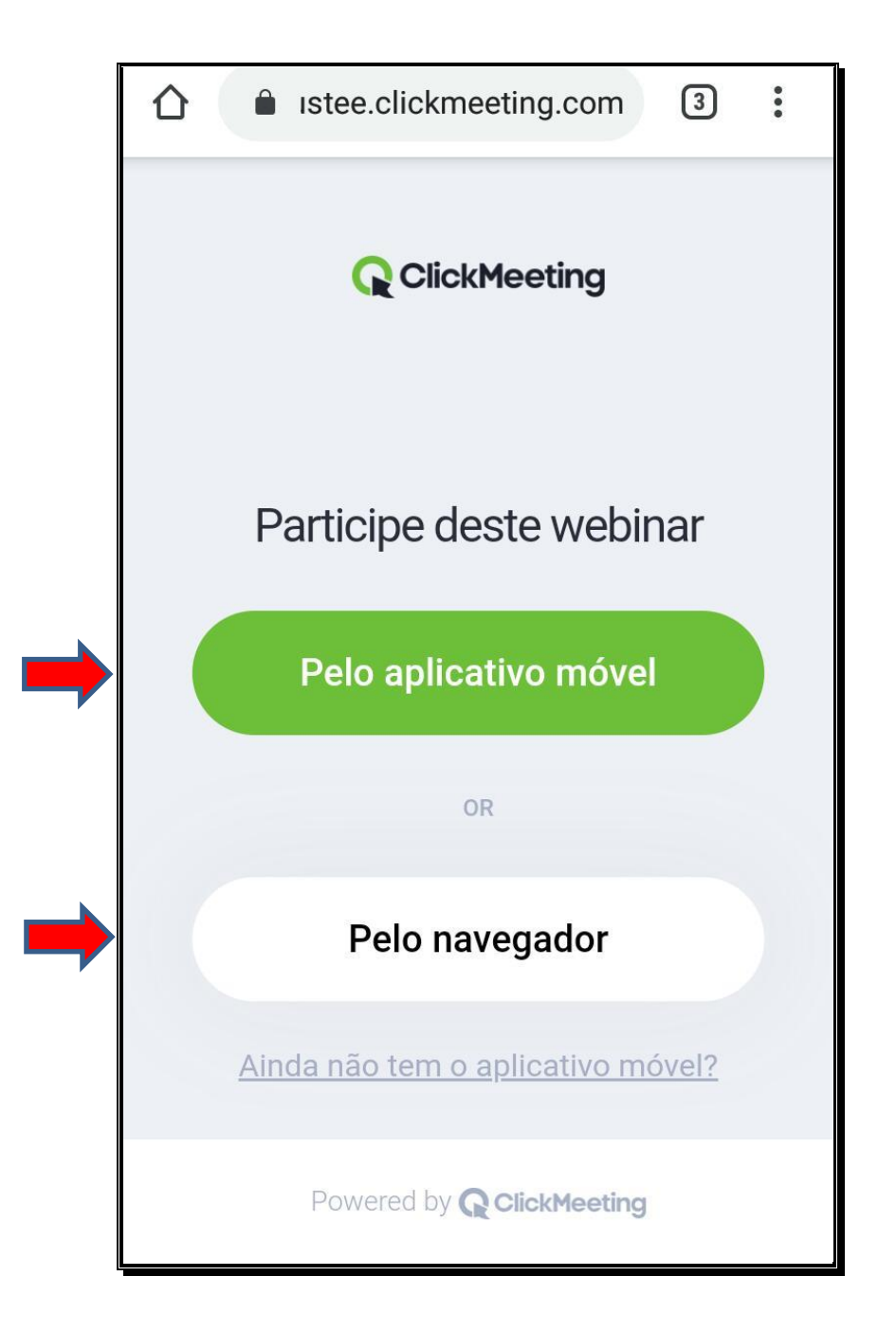

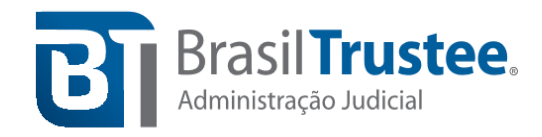

**Passo 4:** Pedimos para que o credor **indique a classe em que seu crédito se encontra inscrito e seu nome** Exemplo: "Classe I – Seu nome e sobrenome". Em seguida, insira o e-mail encaminhado anteriormente para cadastro e **clique no botão verde "Entrar"**.

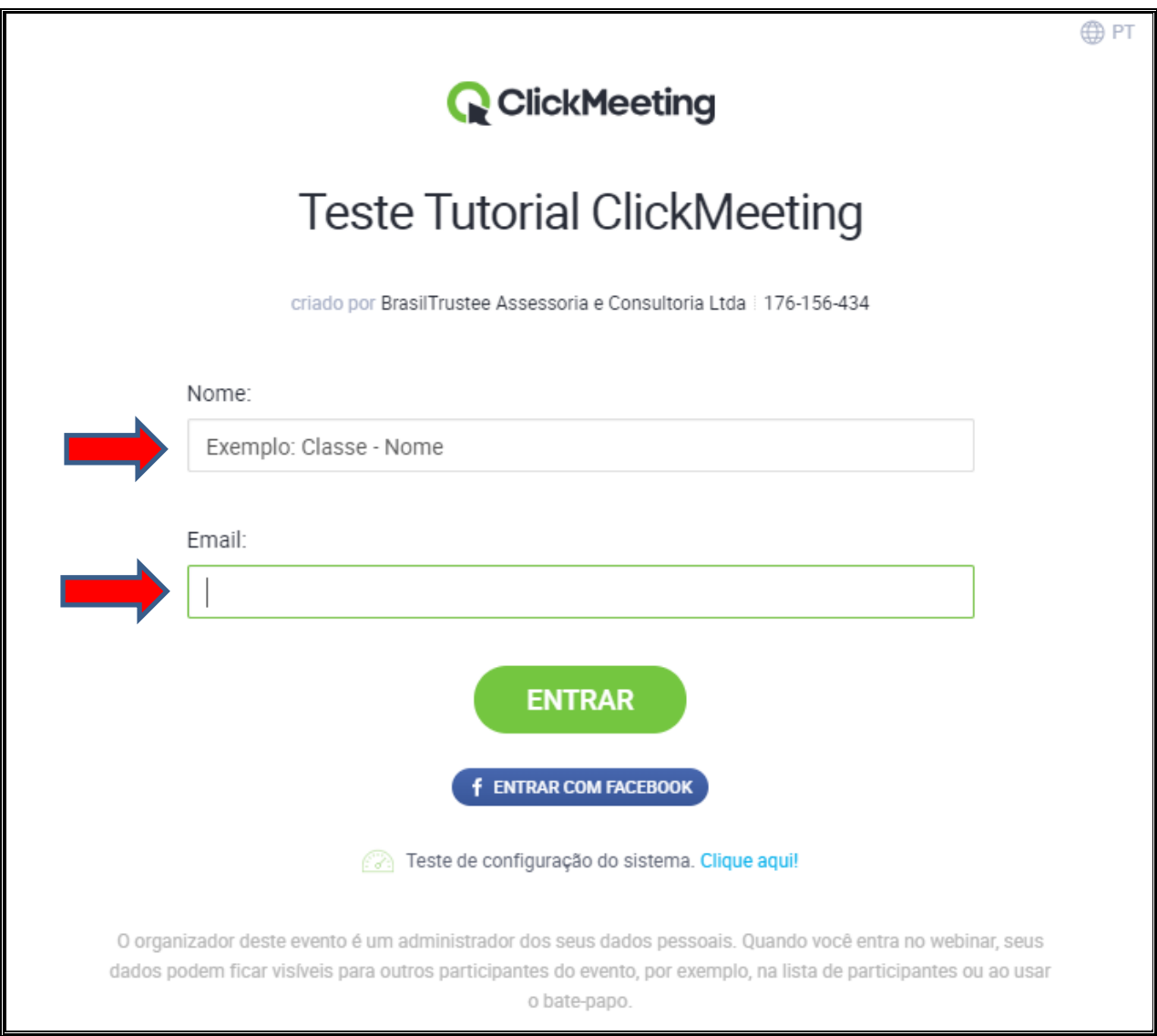

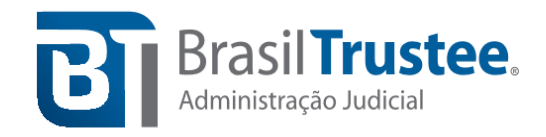

**Passo 5:** Em sequência, pedimos para que o participante **habilite o acesso à câmera** 

**e ao vídeo do dispositivo móvel**, seja acessando a reunião pelo navegador, ou pelo aplicativo do *ClickMeeting.*

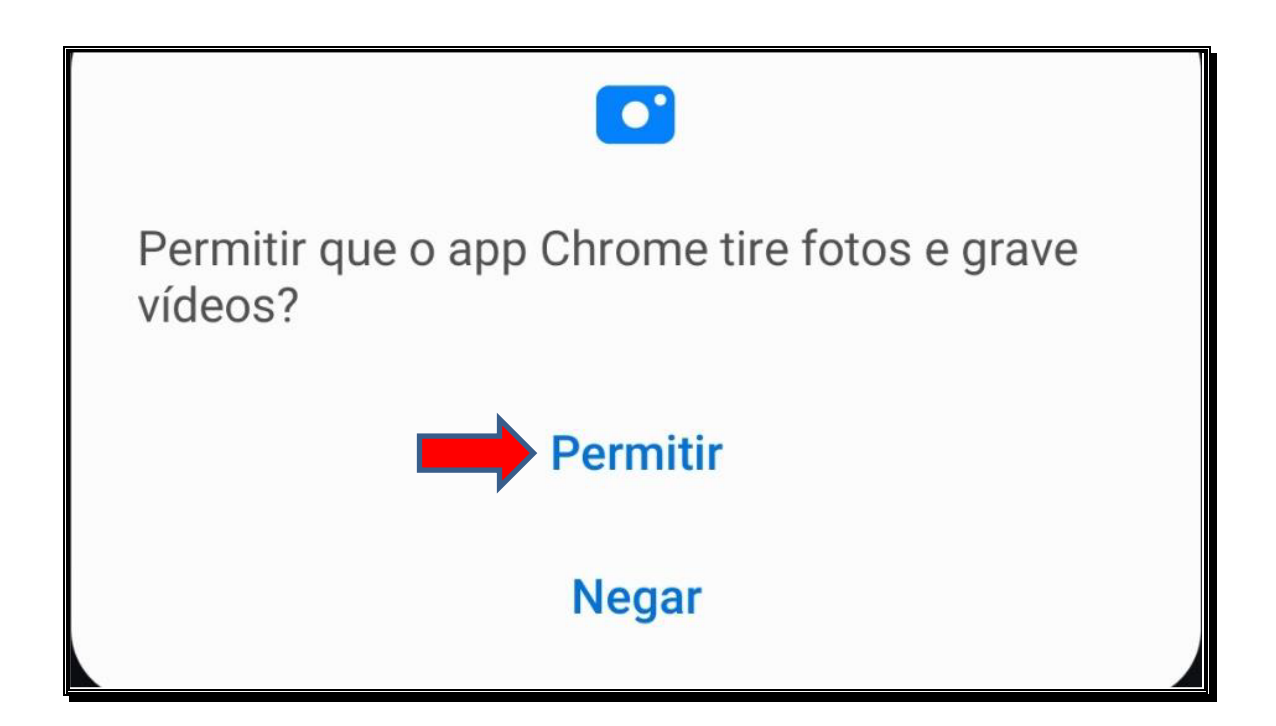

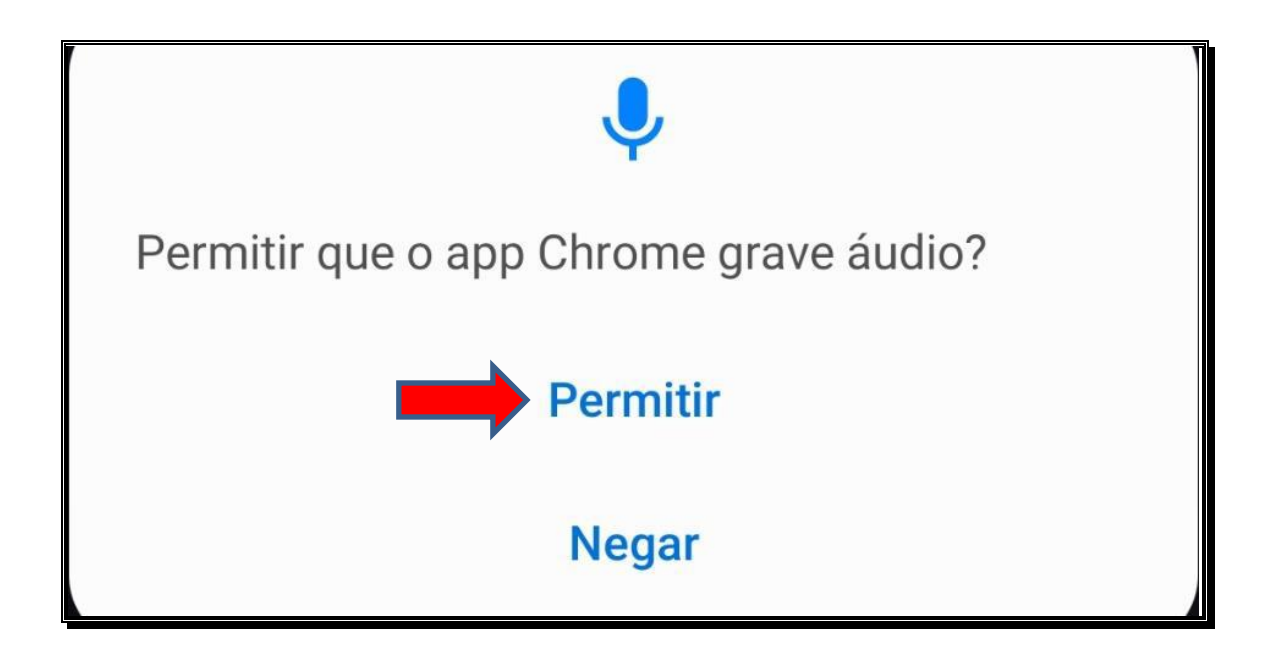

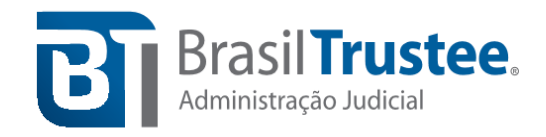

Segue abaixo exemplo de áudio e vídeo desabilitados do credor, na cor vermelha. Caso estejam habilitados, os símbolos indicados pela seta ficarão verdes.

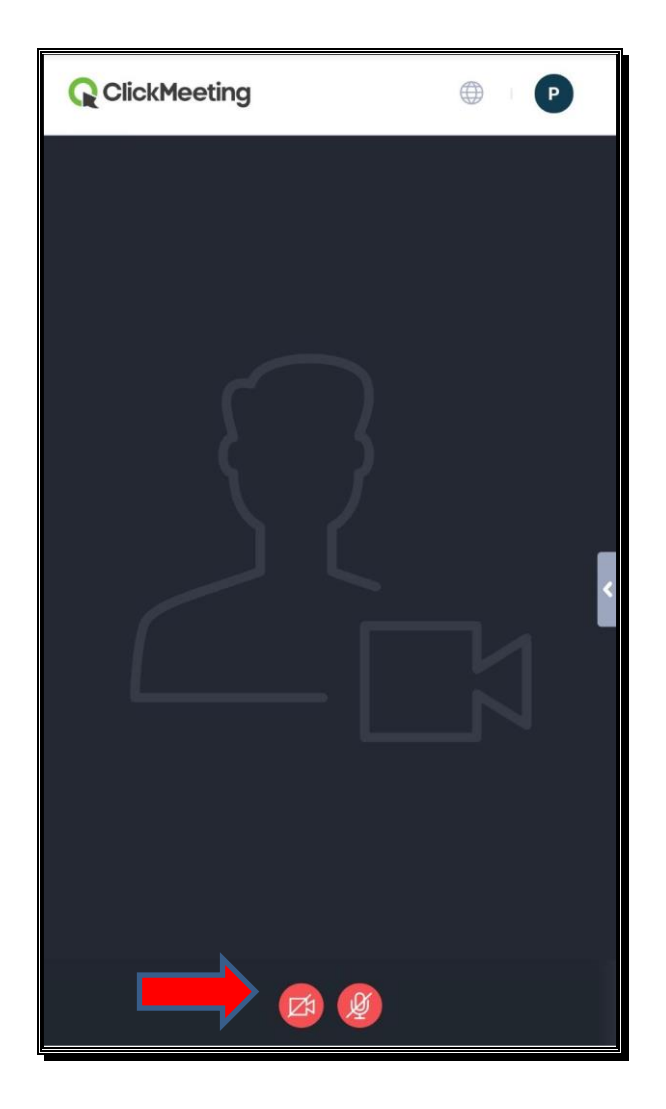

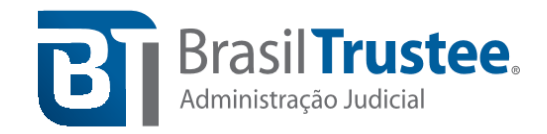

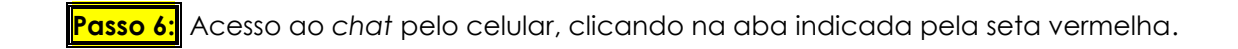

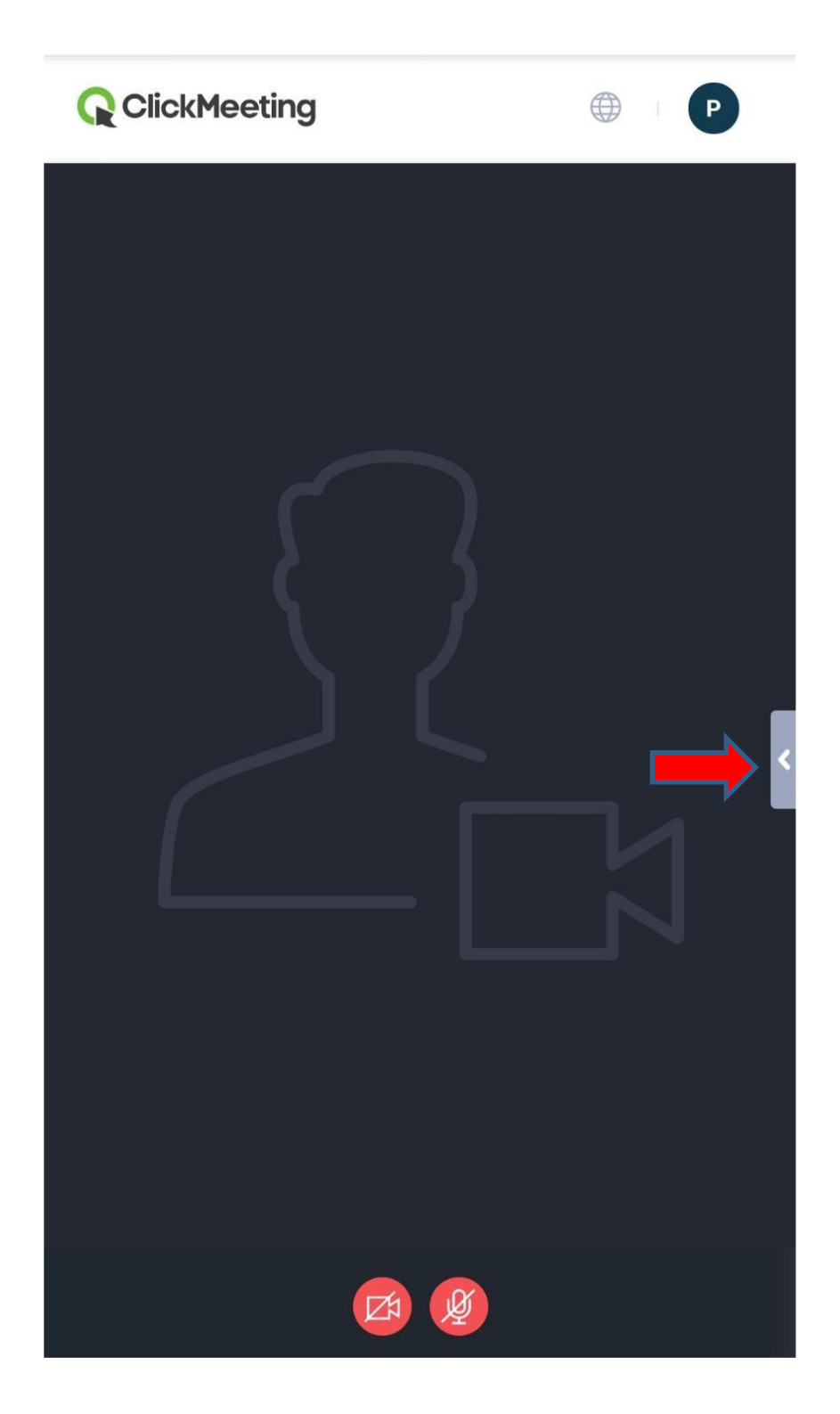

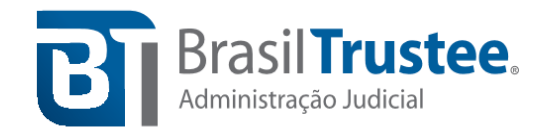

**Passo 7:** Tela do *chat*, com o credor demonstrando estar presente para ser considerado no credenciamento.

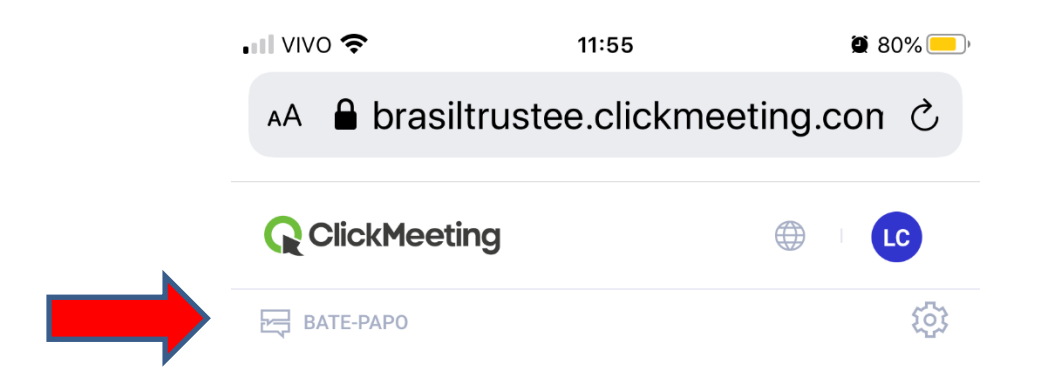

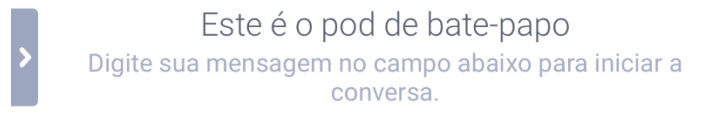

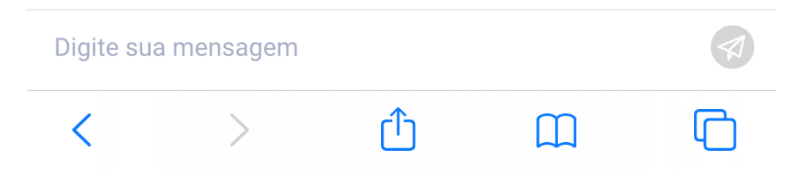